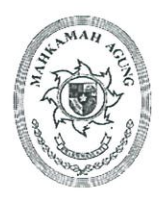

# **MAHKAMAH AGUNG RI BADAN URUSAN ADMINISTRASI**

JL. MEDAN MERDEKA UTARA NO.9-13 TELP.3843348,3810350,3457661 FAX.3810361 TROMOL POS NO.1020-JAKARTA 10110

Nomor Lampiran: Perihal

: 477/BUA.4/M/4/2022 : 1 (satu) Set : Fitur Pemusnahan BMN pada e-SADEWA versi 2.1

Jakarta, <sub>1</sub>8 April 2022

Yth. 1. Para Sekretaris Unit Eselon I

- 2. Para Sekretaris Pengadilan Tingkat Banding
- 3. Para Sekretaris Pengadilan Tingkat Pertama
- $di -$

Seluruh Indonesia

Bersama dengan surat ini kami sampaikan Surat Keputusan Sekretaris Mahkamah Agung Nomor 500/SEK/SK/IV/2022 tanggal 13 April 2022 tentang Peningkatan Fungsi Aplikasi e-SADEWA versi 2.1 Fitur Pemusnahan Barang Milik Negara (BMN), sehubungan hal tersebut, bahwa terhitung mulai tanggal 18 April 2022 seluruh satuan kerja di lingkungan Mahkamah Agung dan Badan Peradilan di Bawahnya sudah menggunakan Aplikasi e-SADEWA untuk pengusulan Pemusnahan Barang Milik Negara dan atau Barang Persediaan yang diakibatkan karena gagal lelang maupun tanpa lelang.

Petunjuk pemanfaatan fitur pemusnahan BMN sebagaimana tertuang dalam lampiran Surat Keputusan Sekretaris Mahkamah Agung. Jika terdapat kendala atau pun pertanyaan terkait pemanfaatan fitur pemusnahan BMN, maka dapat menghubungi Sdr. Wahyu Dhimas Supasmasto (Kepala Sub Bagian Standarisasi dan Penilaian, Biro Perlengkapan) di nomor Hp/WA 08122887867.

Demikian kami sampaikan, atas perhatian dan kerjasamanya diucapkan terima kasih.

Kepala Biro Perlengkapan Mahkamah Agung RI,

Rosfiana, S.H., M.H.

Tembusan: Sekretaris Mahkamah Agung RI.

### **ROLE SATKER**

- 1. List Data Pemusnahan BMN
	- Pengguna dapan melihat data Izin Pemusnahan dengan mengakses menu Pengelolaan Barang ► Pemusnahan BMN.

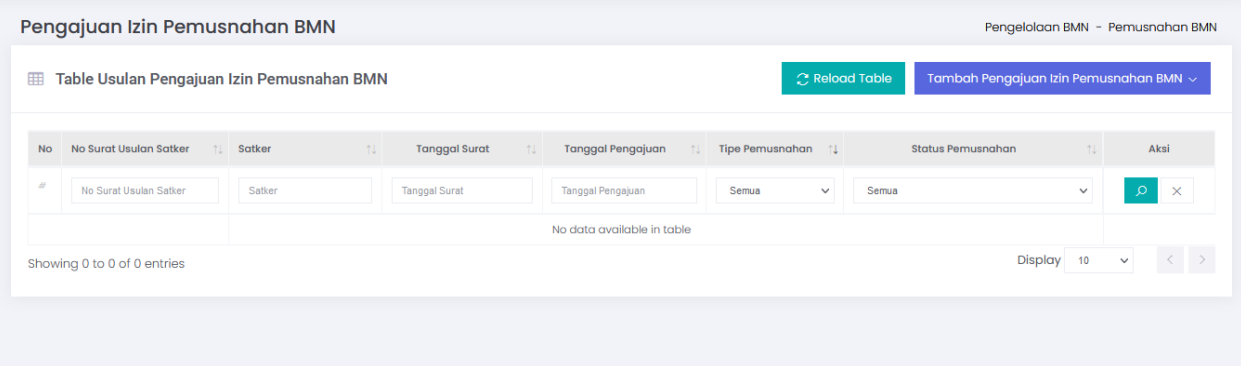

2. Tambah Usulan Pemusnahan

Pengguna dapat menambahkan Usulan Izin Penjualan dengan menekan tombol tambah pada atas table Pemusnahan BMN. Ada 3 jenis pemusnahan BMN yaitu Gagal Lelang, Tanpa Lelang dan Persediaan. Masing masing memiliki form yang berbeda sesuai kegunaannya.

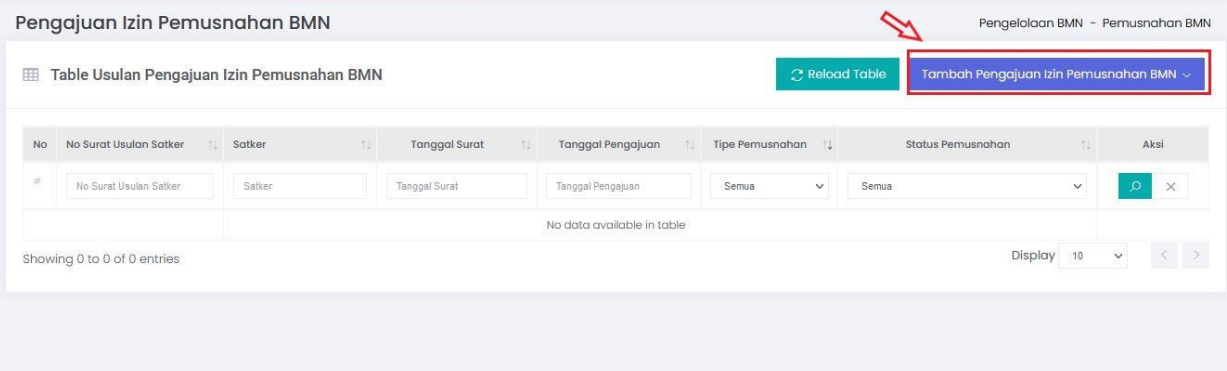

# 2.1 Gagal Lelang

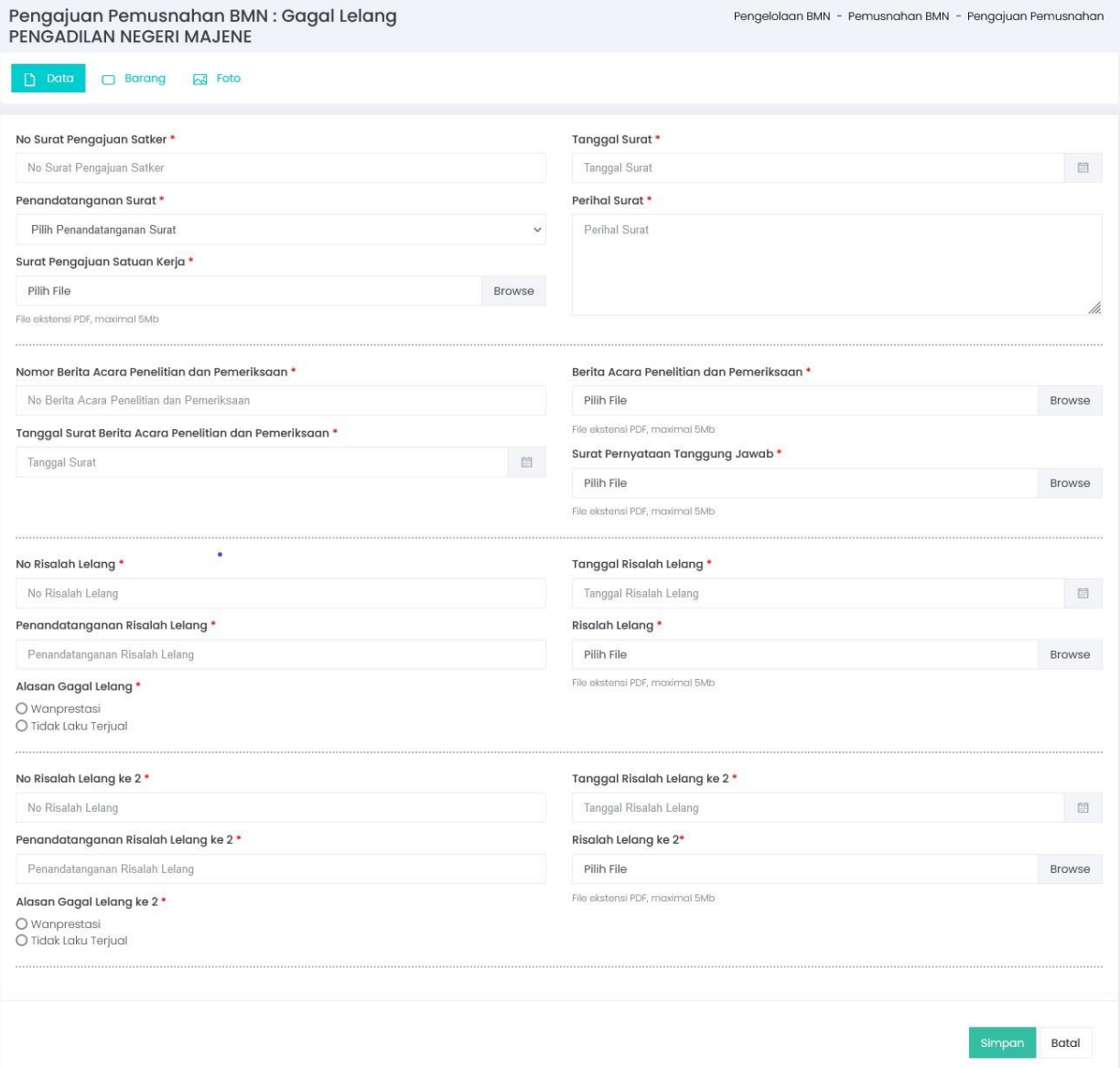

# 2.2 Tanpa Lelang

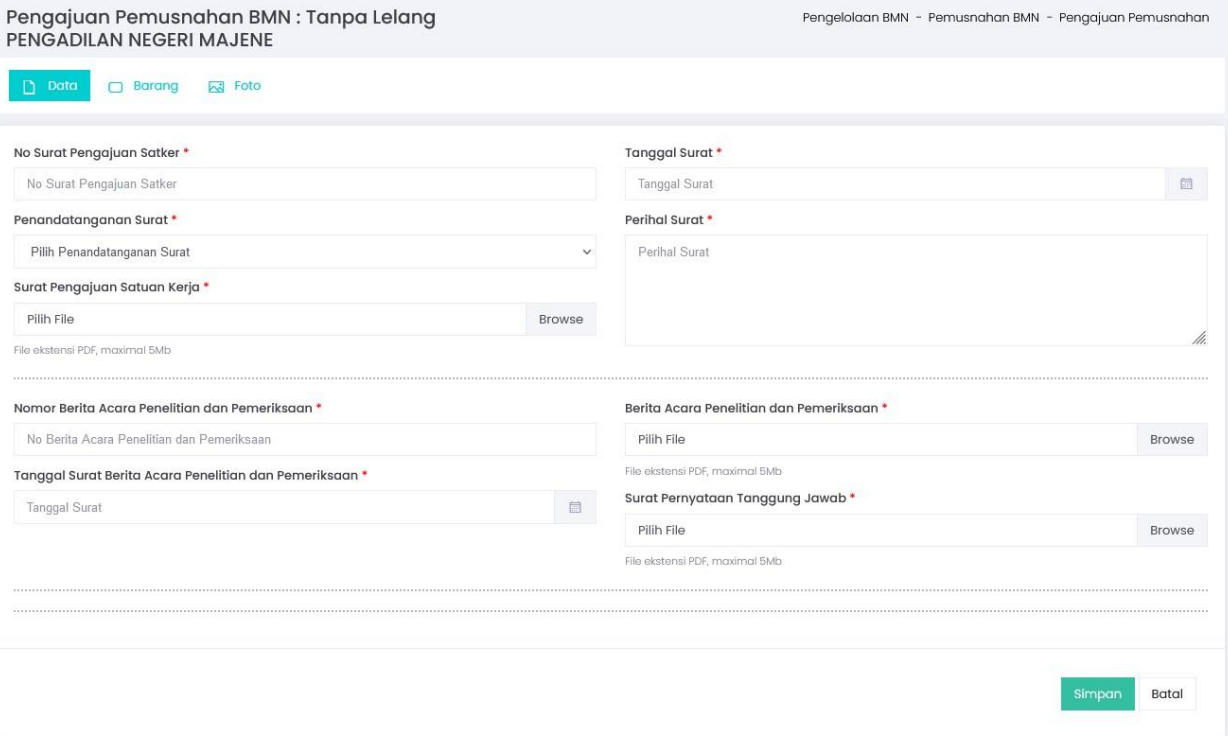

#### 2.3 Persediaan

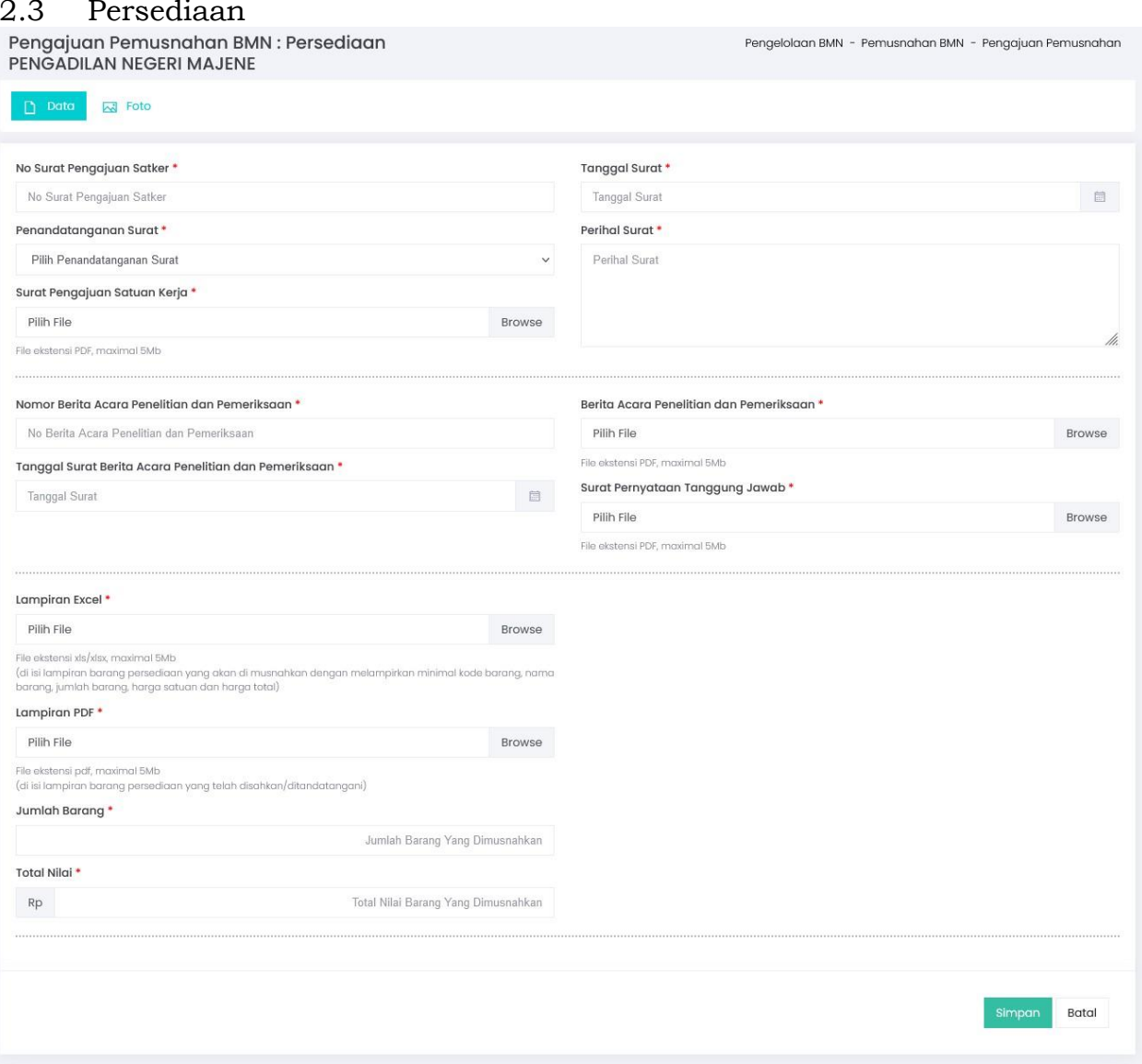

Pada saat menambahkan Usulan ada 3 Tab utama data yang harus di inputkan oleh pengguna, seperti Data, Barang (kecuali persediaan) dan Foto. Saat data sudah lengkap tekan tombol Simpan untuk menyimpan data.

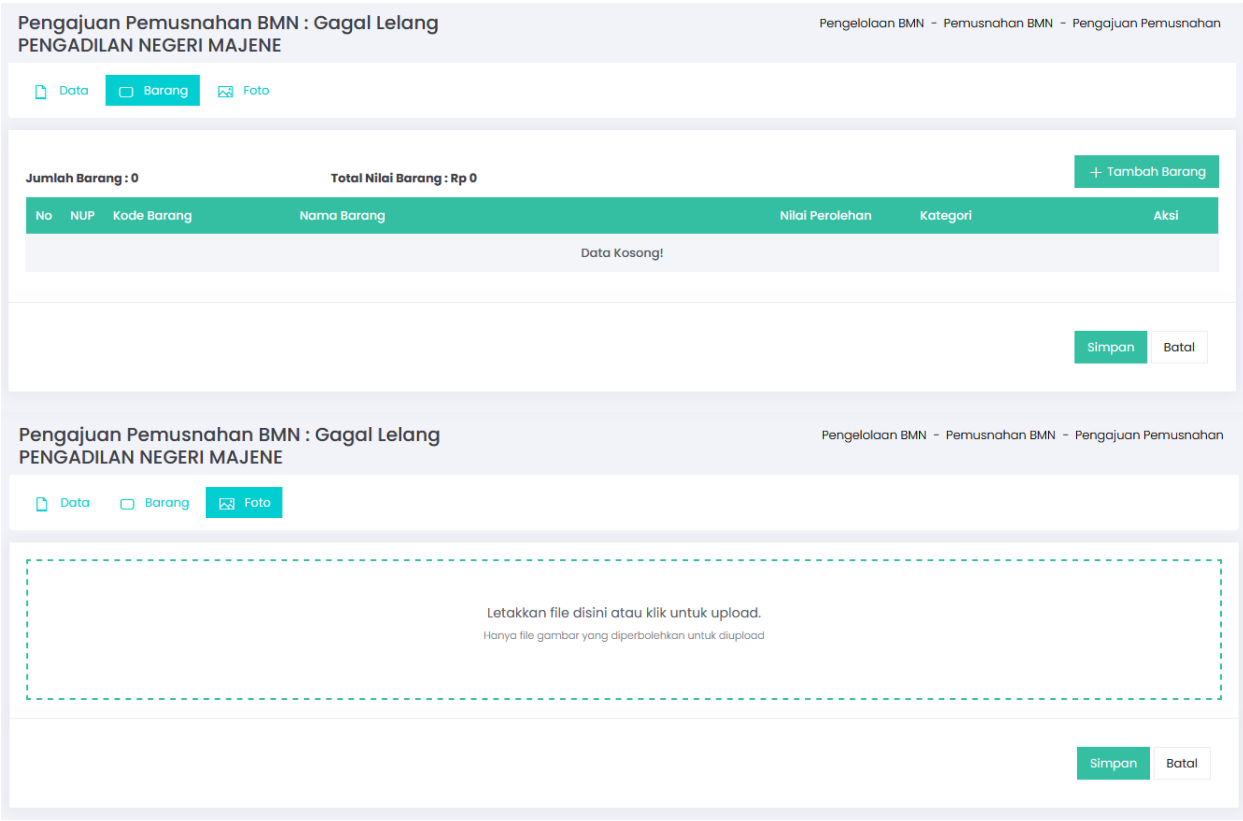

## **ROLE TINGKAT BANDING**

3. Verifikasi Tingkat Banding

Tingkat banding bisa melakukan verifikasi data seteiah pengguna melakukan input usulan Pemusnahan BMN. Untuk melakukan verifikasi, tingkat banding bisa menekan tombol

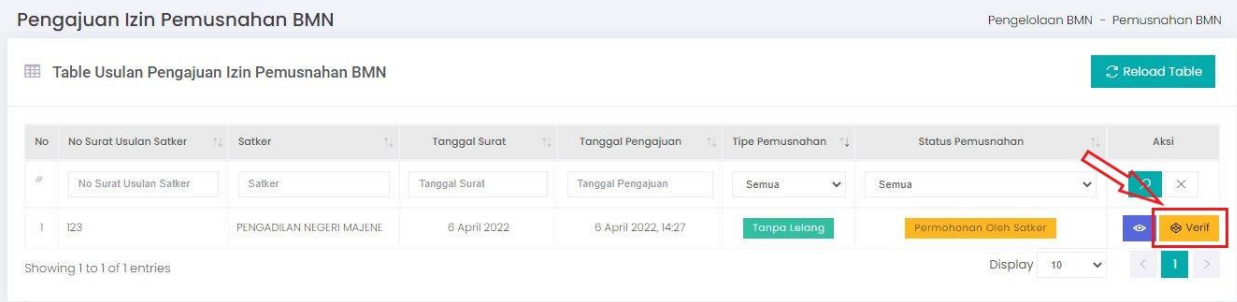

Di halaman verifikasi, tingkat banding dapat melihat detail pengajuan usulan dan menginput data pada tab Tingkat Banding. Tingkat Banding dapat menerima verifikasi atau menolak verifikasi dengan menekan tombol Terima Verifikasi atau Tolak Verifikasi

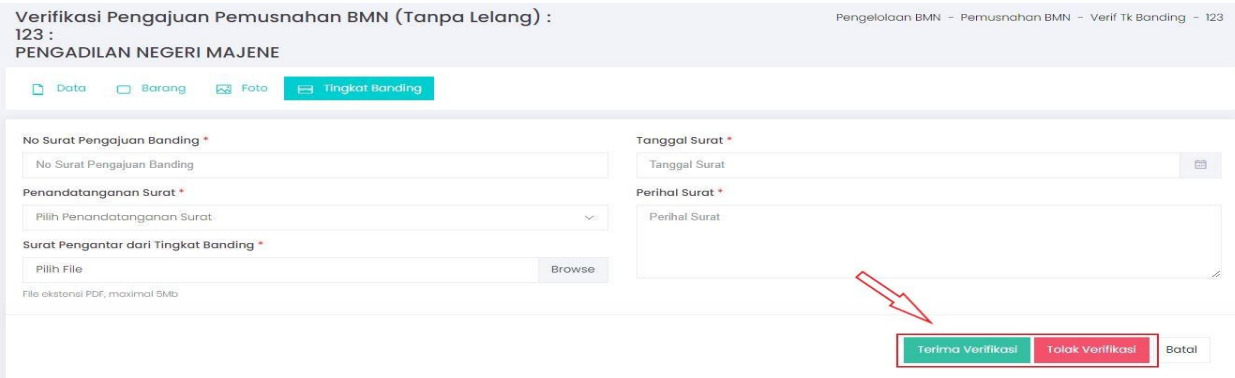

## **ROLE PUSAT**

## 4. Verifikasi Oleh Kepala Bagian

Setelah Verifikasi oleh Tingkat Banding diterima, selanjutnya Pusat melakukan disposisi. Pusat dapat melakukan disposisi dengan menekan tombol Disposisi

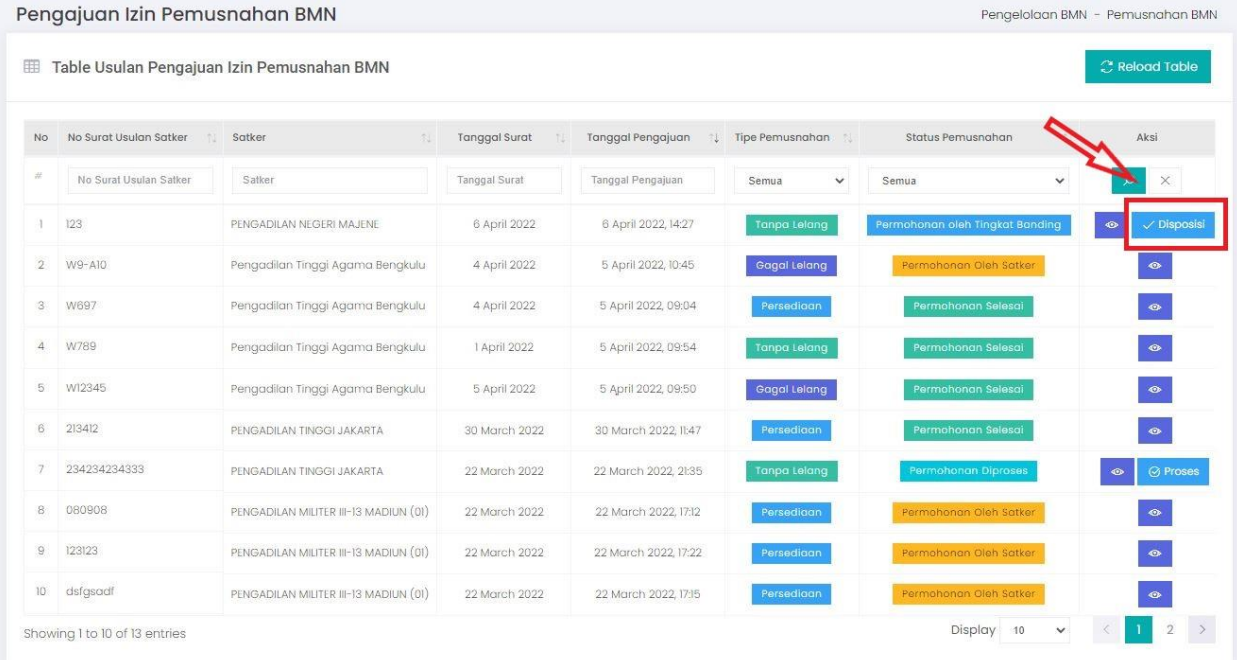

Pada halaman disposisi oleh Pusat, pusat dapat melihat detail usulan hingga ke tingkat banding. Pusat dapat melakukan Tolak atau terima disposisi dengan menekan tombol Tolak Verifikasi atau Terima Verifikasi

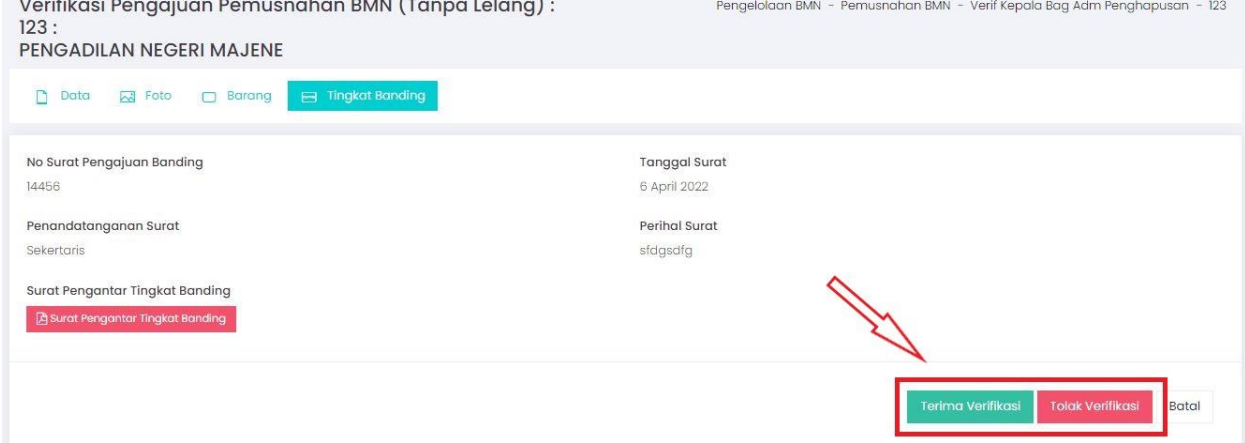

5. Disposisi Oleh Kepala Sub Bagian

Setelah Disposisi oleh Kepala Bagian diterima, selanjutnya Kepala Sub Bagian Pusat melakukan disposisi. Kepala Sub Bagian Pusat dapat melakukan disposisi dengan menekan tombol Disposisi pada Table Usulan Penghapusan Mebelair.

6. Upload Berkas Oleh Staff

Pada tahapan terakhir pusat diwajibkan untuk melakukan proses akhir dari usulan dengan mengupload data dokumen yang sudah disahkan, untuk dapat melakukan proses satker bisa dengan menekan tombol Proses pada data di table.

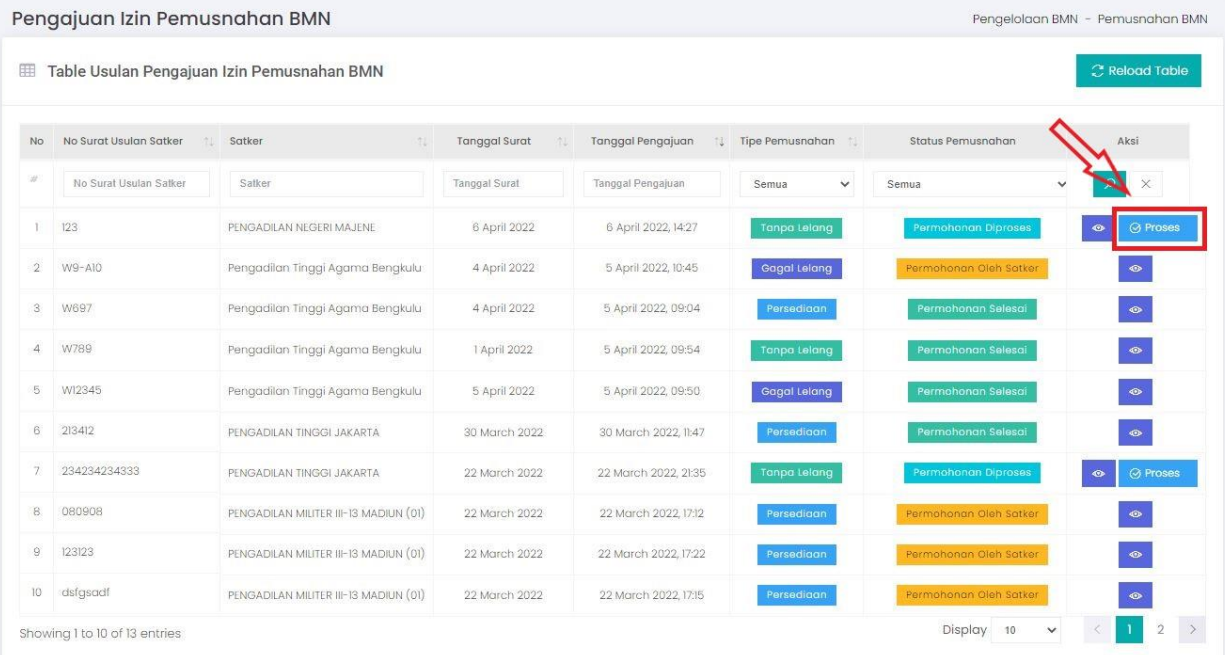

Pada halaman proses pengguna di wajibkan mengisi form yang ada di tab Persetujuan pemusnahan. Pada table ini terdapat form yang harus diisikan, jika sudah selesai tekan tombol Simpan.

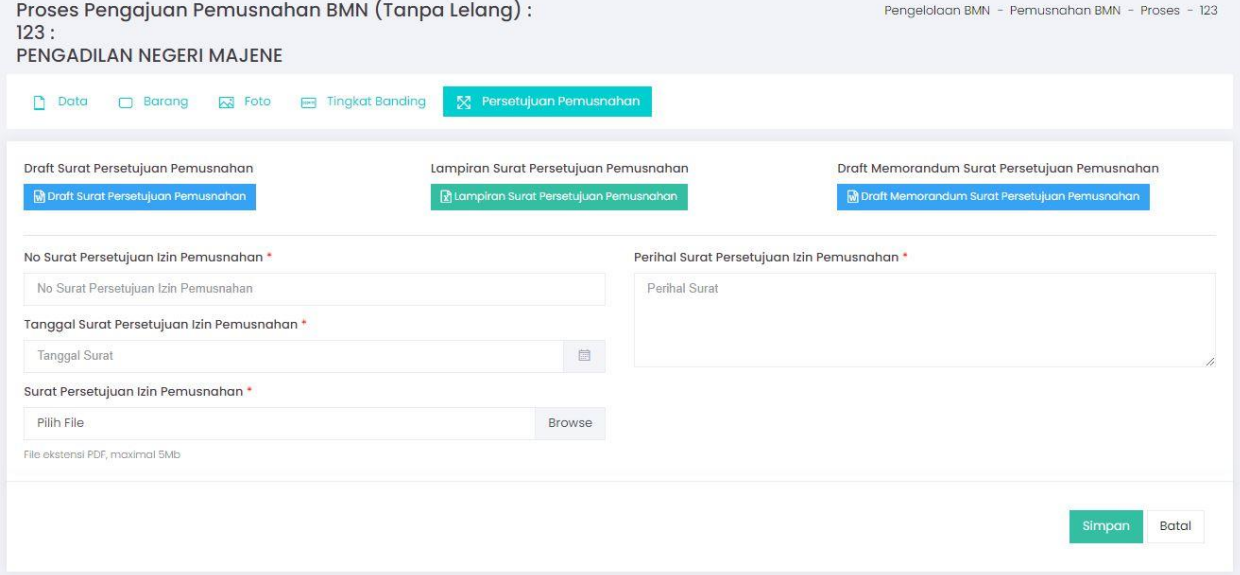

### **ROLE SATKER**

7. Tindak Lanjut Hasil Pemusnahan

Pada tahapan terakhir satker diwajibkan untuk melakukan tindak lanjut dari hasil pemusnahan yang sudah dilakukan mengupload dokumen dan foto , untuk dapat melakukan proses satker bisa dengan menekan tombol tindak lanjut pada data di table.

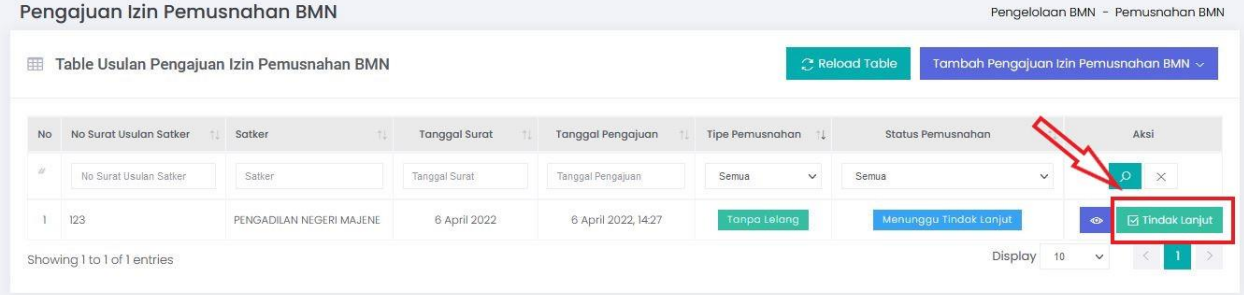

Pada saat menambahkan tindak lanjut ada 2 Tab utama data yang harus di inputkan oleh satker, seperti Tindak Lanjut dan Foto Tindak Lanjut. Saat data sudah lengkap tekan tombol Simpan untuk menyimpan dataProses Tindak Lanjut Pemusnahan BMN (Tanpa Lelang) : Pengelolaan BMN - Pemusnahan BMN - Tindak Lanjut - 123

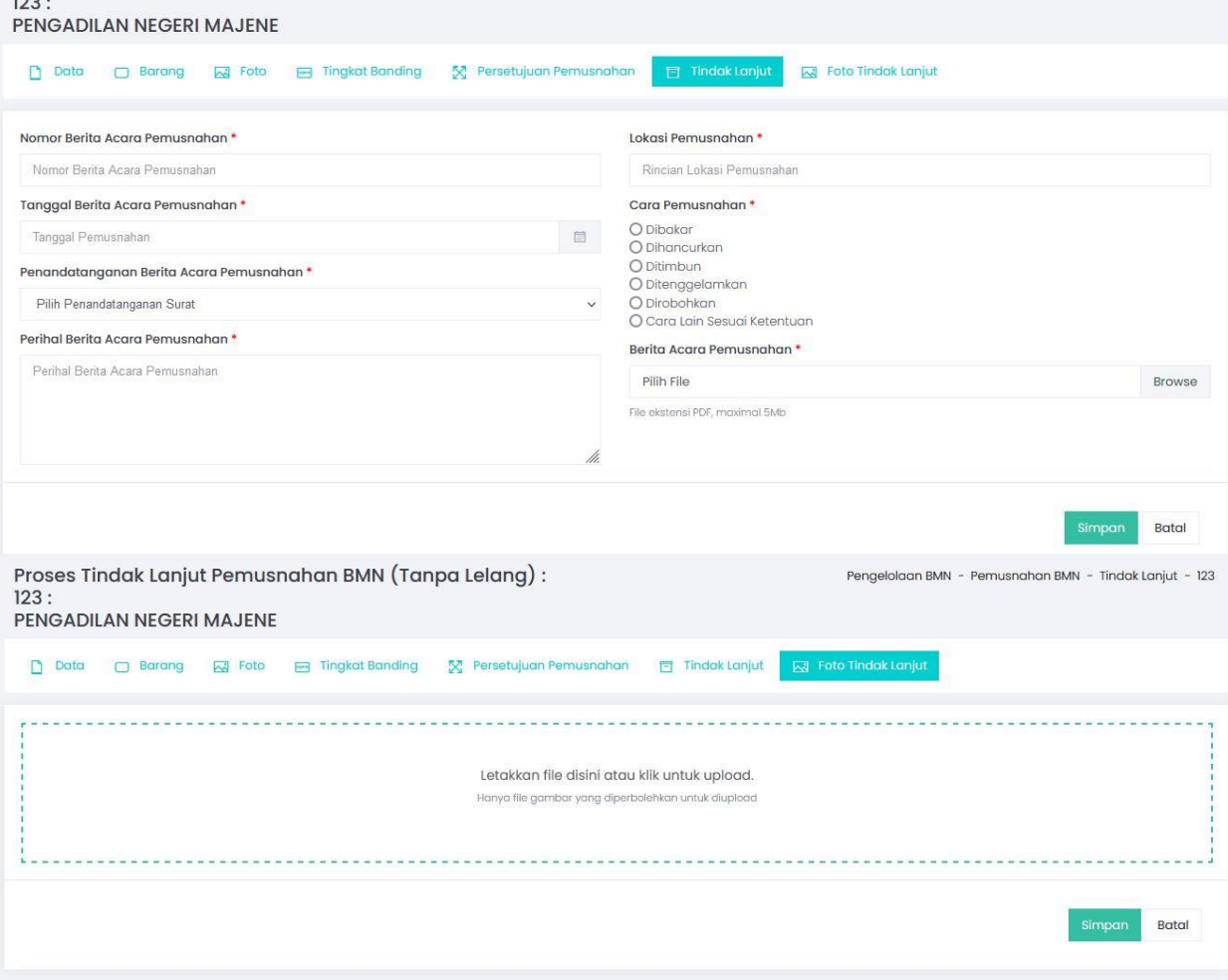